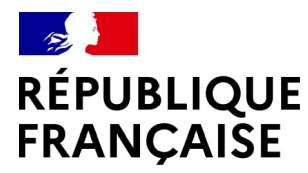

Liberté Égalité Fraternité

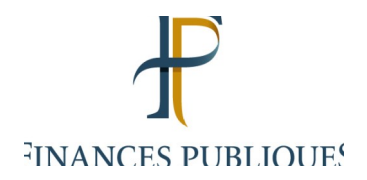

*Guide du donneur*

### *Site des dons des biens mobiliers du Domaine*

*dons.encheres-domaine.gouv.fr*

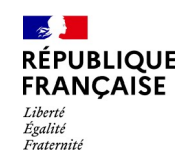

# **Qui peut proposer des dons**

Seules les administrations d'État et leurs établissements publics peuvent diffuser des offres de dons. Les services de ces administrations (ou établissements publics) qui souhaitent faire un don doivent créer leur compte afin de pouvoir effectuer leur offre de dons.

La création d'un compte est simple, rapide et gratuite. L'agent recevra un courriel confirmant la création de son compte.

Les associations ou organismes intéressés par un objet proposé sur le site ne doivent pas créer de compte : ils doivent seulement renseigner leur numéro RNA ou SIRET pour accéder aux coordonnées de l'administration qui propose le don qui les intéresse.

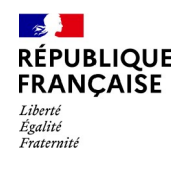

### **Le processus**

Le processus des dons est le suivant :

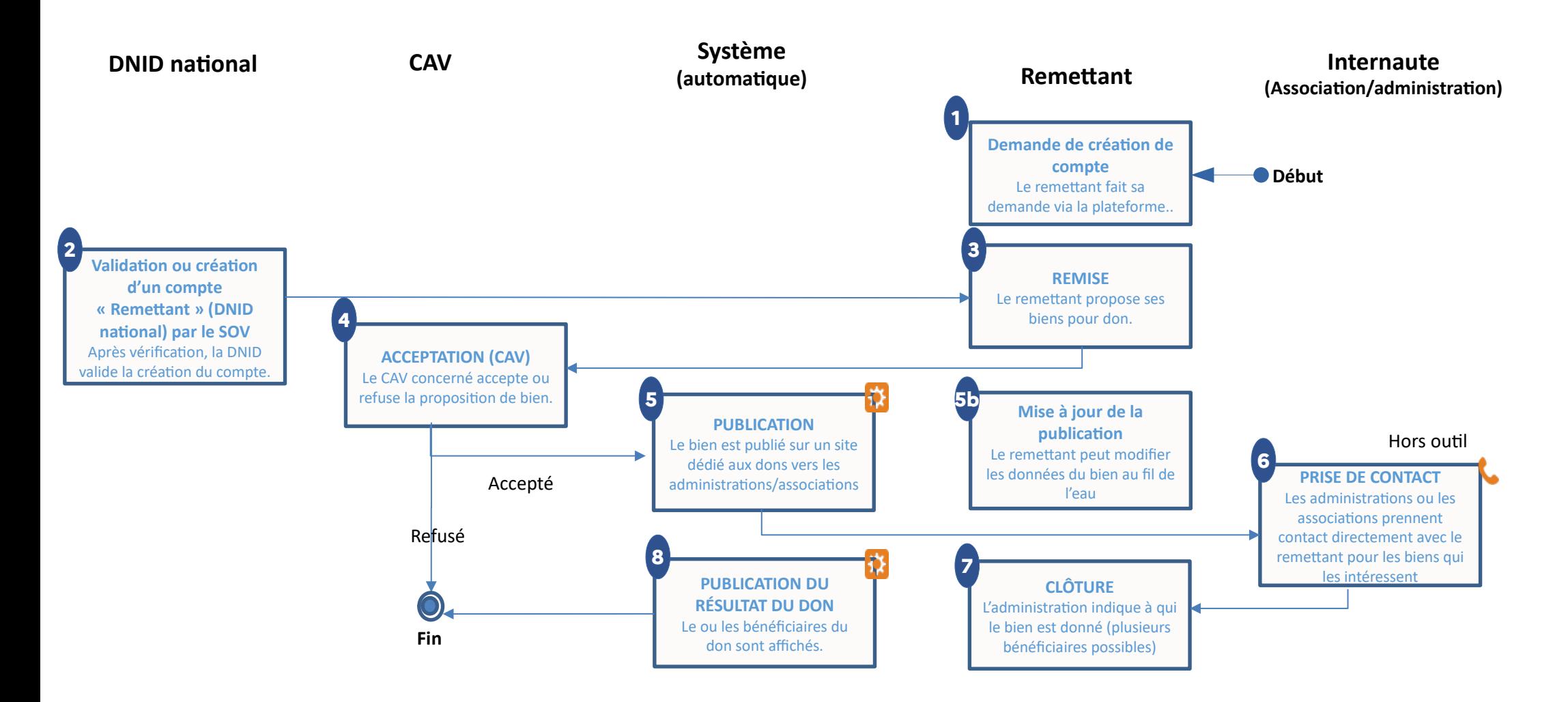

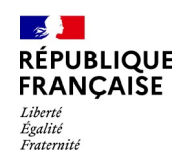

# **Créer son compte**

RDV sur le site dons.encheresdomaine.gouv.fr Cliquer sur *Mon espace > Créer un compte donneur > Remplir le formulaire affiché > Créer un nouveau compte*

Une fois le formulaire rempli, la demande de création est étudiée par le CAV. Dès acceptation, le donneur recevra un *mail* qui l'invitera à créer un mot de passe.

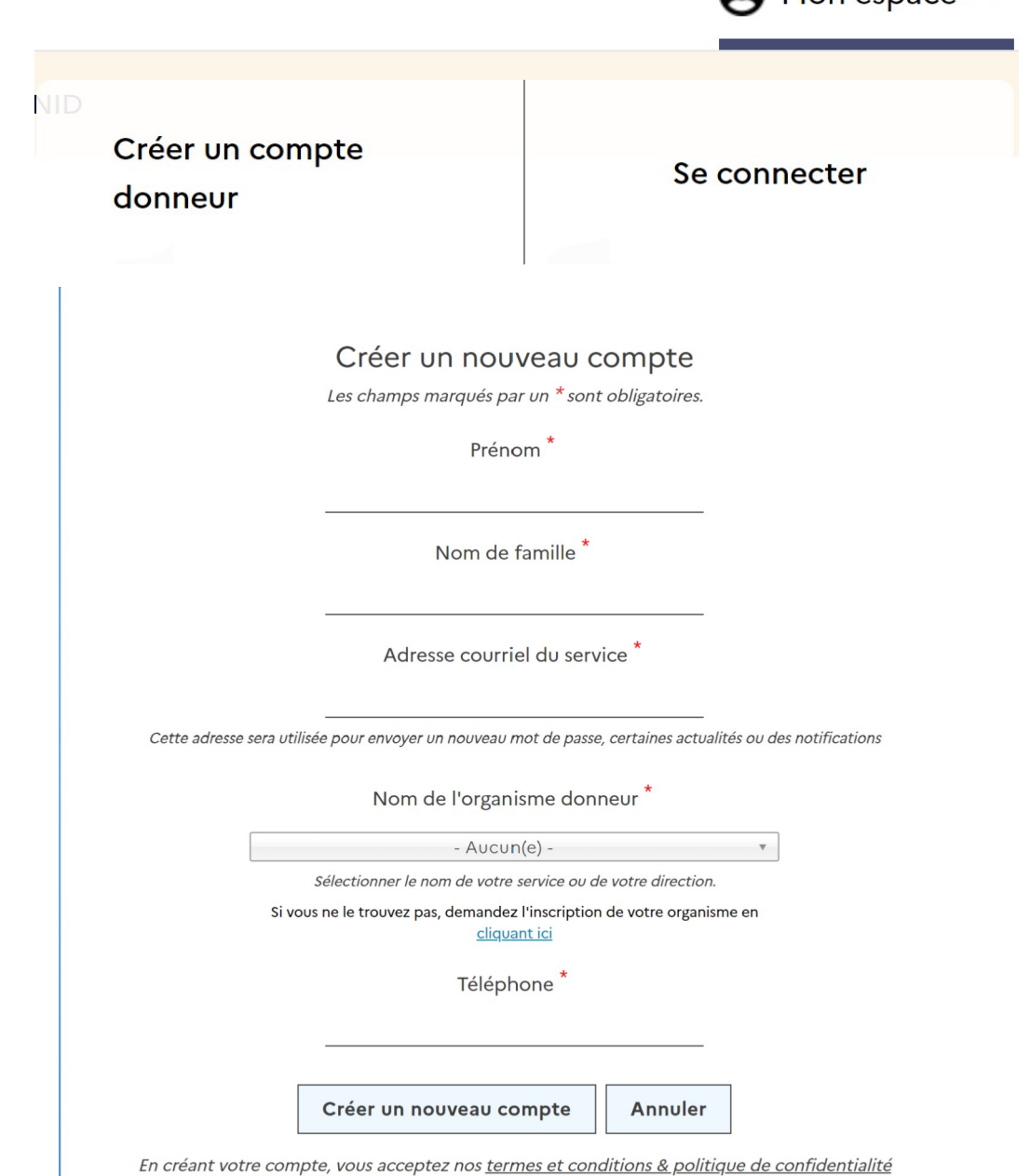

 $\bullet$  Mon espace  $\bullet$ 

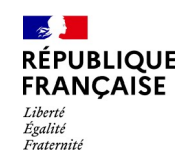

#### **COMMENT PRÉSENTER SON OFFRE DE DONS ?**

Conformément aux dispositions du code général de la propriété des personnes publiques, l'administration ne peut donner que des biens non valorisables (ou certains biens valorisables sous conditions – voir mémento des dons –) et ne peut les donner qu'à d'autres administrations ou à des associations ou organismes qui répondent à certaines conditions (voir mémento des dons). Les véhicules sont exclus des dons.

Pour trouver rapidement une personne intéressée, il est fortement conseillé de proposer des biens en petite quantité (une proposition ne devrait pas dépasser 10 biens maximum).

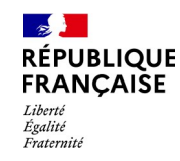

Après réception du courriel confirmant la création de votre compte, pour créer vos dons depuis votre espace personnel, cliquez sur le bouton « Gérer » puis « Content »

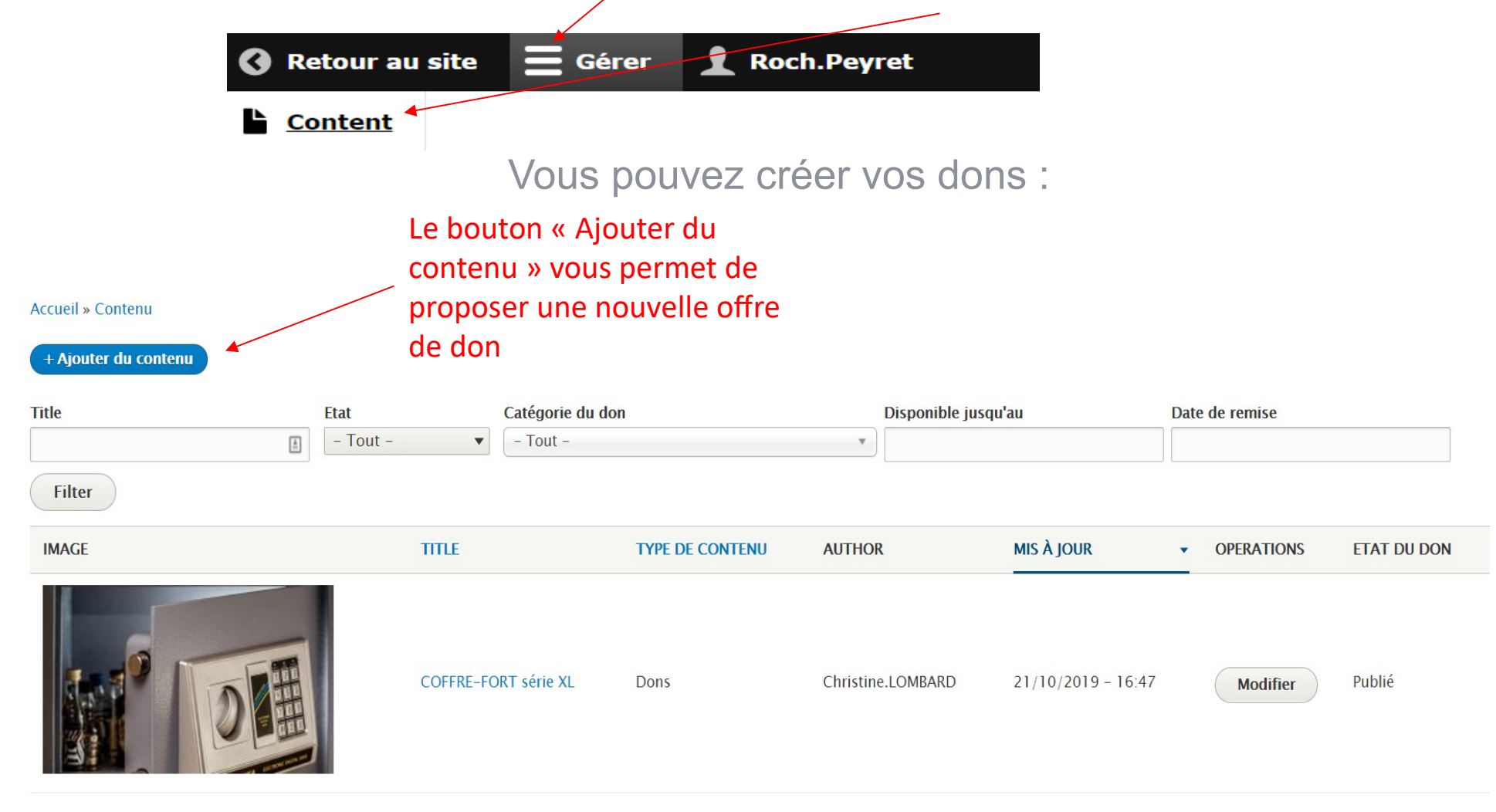

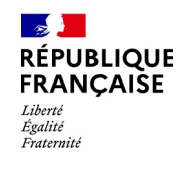

Vous accédez au formulaire de création d'un don :

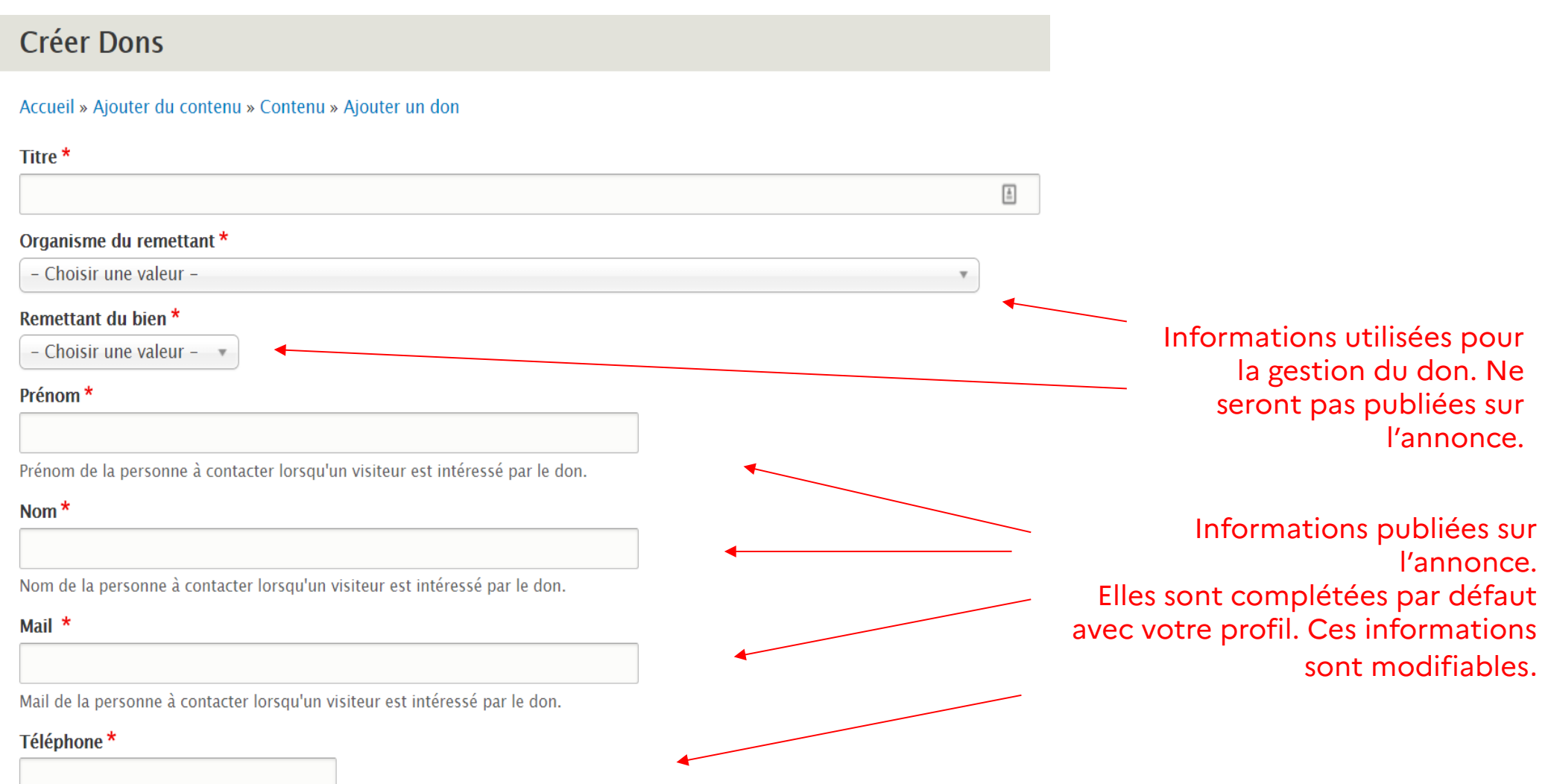

Numéro de téléphone de la personne à contacter lorsqu'un visiteur est intéressé par le don.

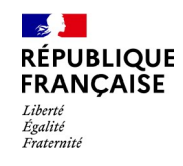

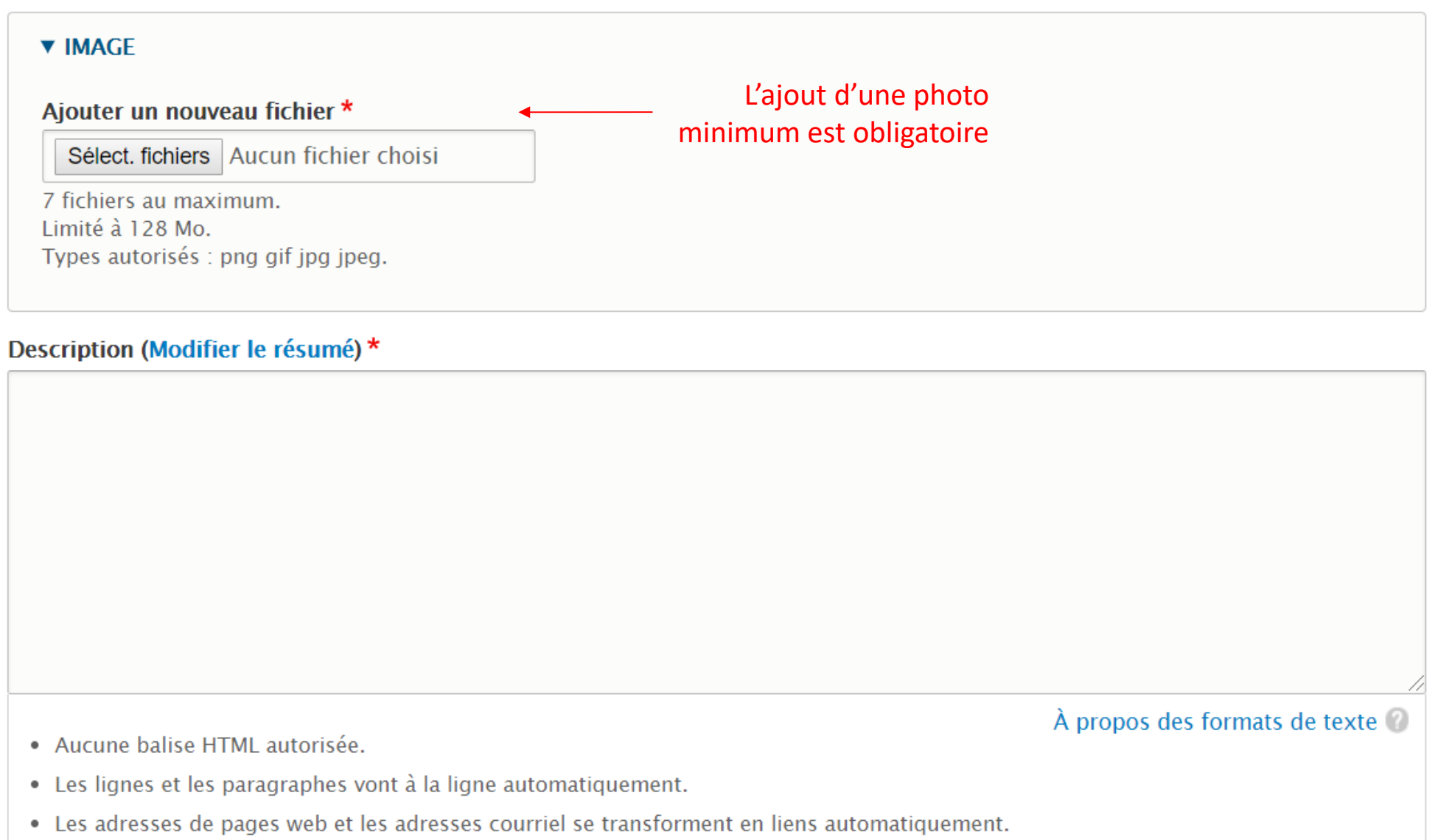

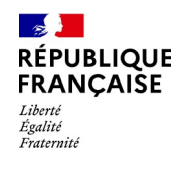

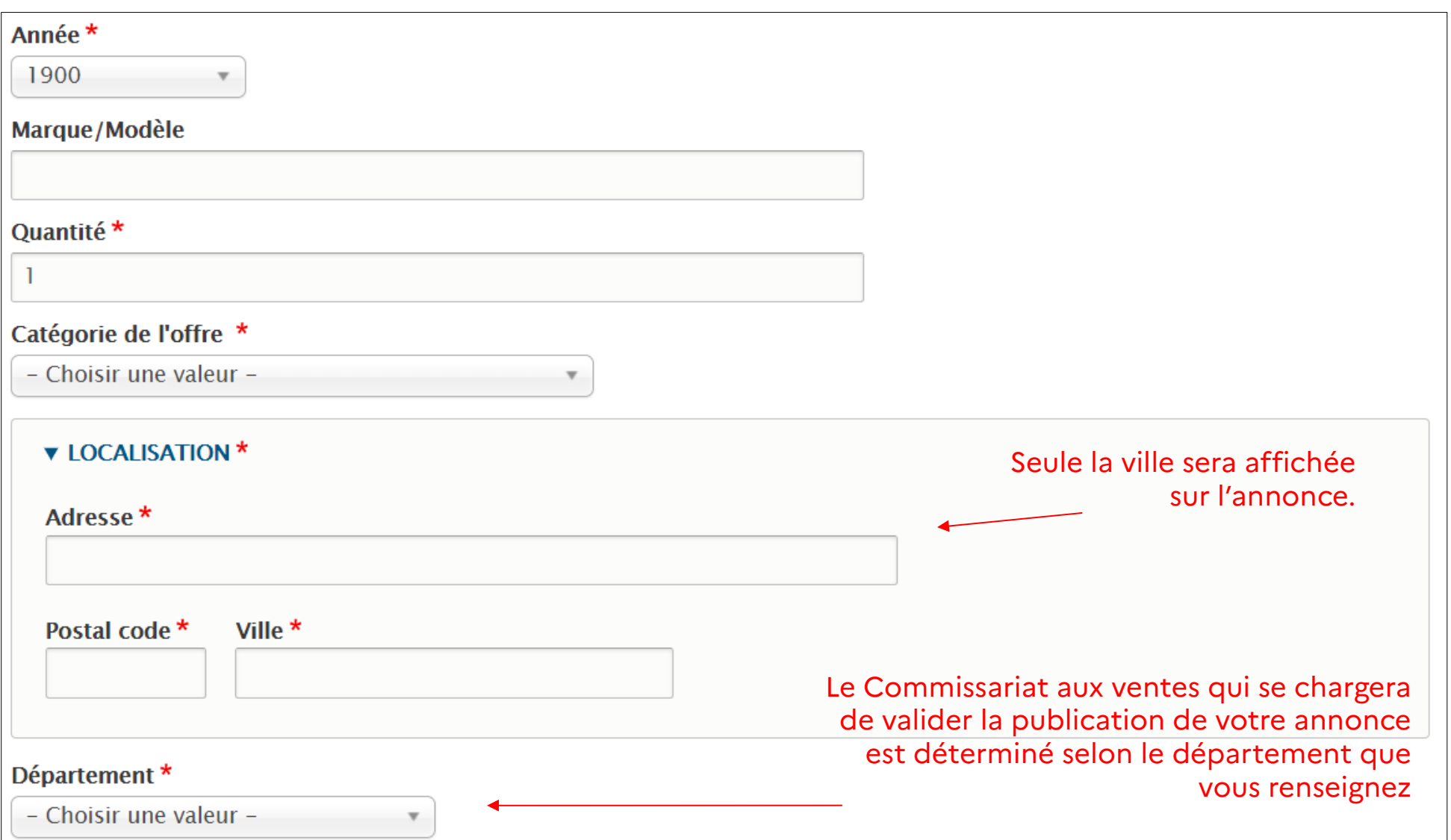

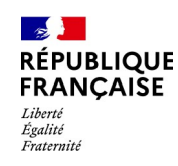

# **Catégories de dons**

Certains dons peuvent être réservés aux associations (biens confisqués par la Justice). Cf mémento des dons Un code couleur est désormais associé aux catégories :

- Les dons réservés aux associations disposent d'un bandeau vert.
- Les dons réservés aux personnes publiques disposent d'un bandeau orange.
- Les dons ouverts à tous disposent d'un bandeau bleu.

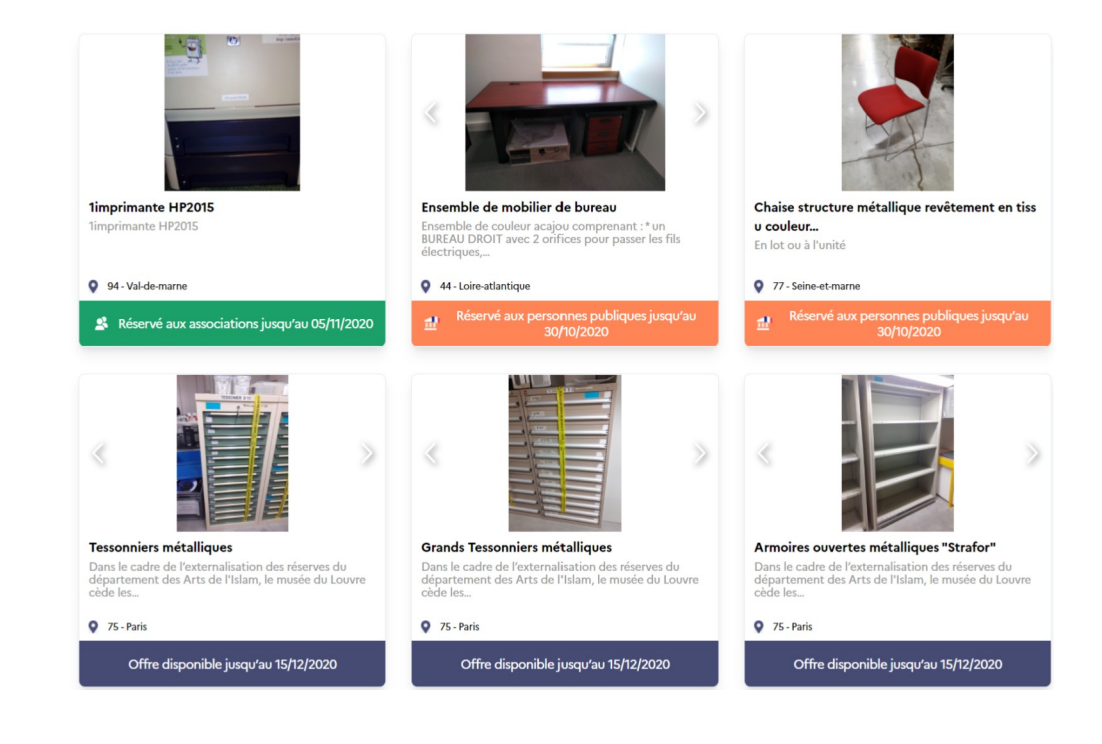

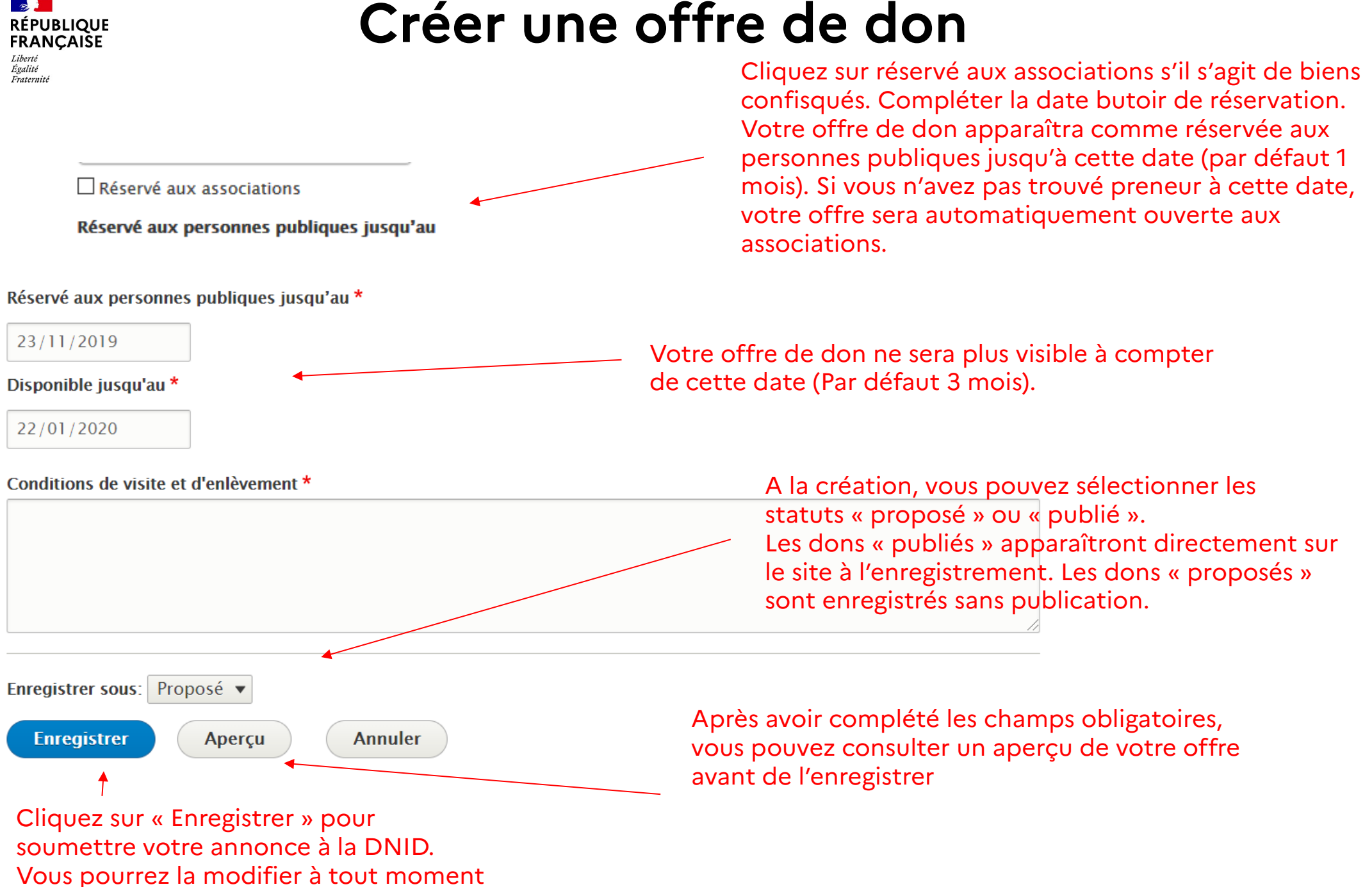

#### **Direction générale des Finances publiques** 11/19 29/01/2021

 $\mathbb{Z}$ 

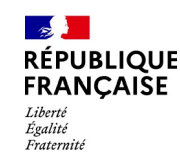

#### Après enregistrement, votre don apparaît au statut « proposé » dans la liste de vos dons.

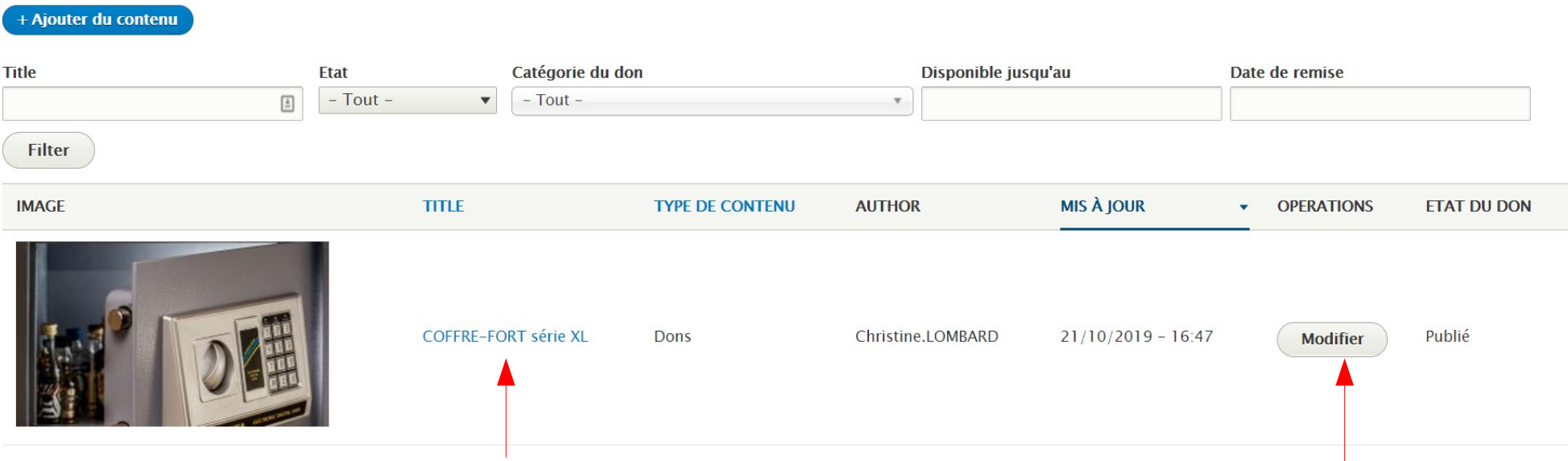

#### Permet de visualiser le don sur le site<br>
Permet de modifier l'annonce

Il sera contrôlé par votre Commissariat aux Ventes qui peut :

- 1. Valider votre offre, au besoin en apportant des précisions complémentaires ; votre offre sera diffusée immédiatement sur le site ;
- 2.Refuser votre offre de dons si elle ne remplit pas les conditions ; dans ce cas, vous recevez un courriel de refus

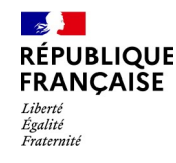

# **Modifier une offre**

Vous pouvez à tout moment modifier vos offres de dons en cliquant sur le bouton modifier.

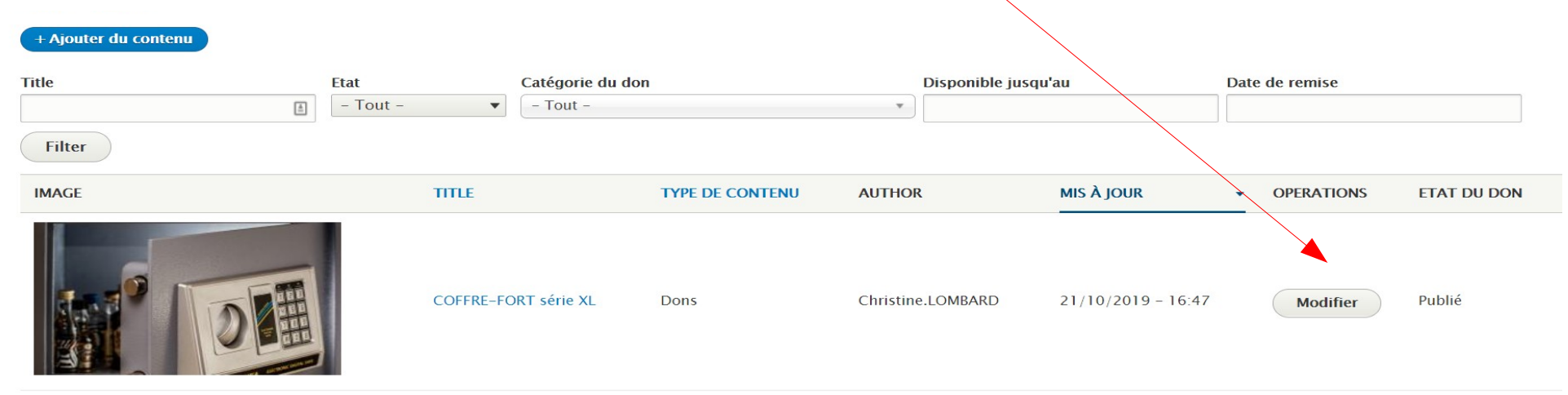

Cela peut vous permettre de :

- 1. Corriger une coquille
- 2.Mettre à jour des informations, par exemple : la quantité restante si une partie du don a trouvé preneur, les dates de fin de publication si vous souhaitez étendre la durée de l'annonce etc.
- 3.Clôturer une annonce (Cf. Clôturer une annonce)
- 4.Archiver une annonce
- Les modifications réalisées seront directement visibles sur le site.

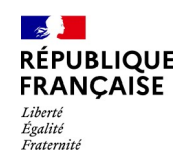

# **Organiser un don**

Les associations et les organismes publics intéressés par vos annonces vous contacteront directement aux coordonnées renseignées sur votre annonce (mail et téléphone).

L'organisation du don est réalisée hors outil par vos soins. Un contrôle existe avant d'afficher vos coordonnées aux internautes pour limiter les appels intempestifs. Il est néanmoins de votre responsabilité de contrôler que votre interlocuteur est éligible à un don. Cf mémento des dons

Pour délivrer les dons, utiliser les modèles de convention de dons disponibles dans les documents téléchargeables.

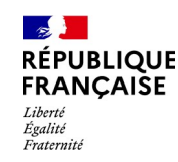

### **Clôturer une annonce**

Lorsque vous avez trouvé preneur pour votre don, vous devez impérativement Modifier votre annonce pour mettre à jour les quantités restantes s'il reste des biens à donner. (Cf. Modifier une annonce) Clôturer l'annonce.

Pour clôturer une annonce, cliquer sur le bouton « Modifier » d'une annonce au statut « Publié ».

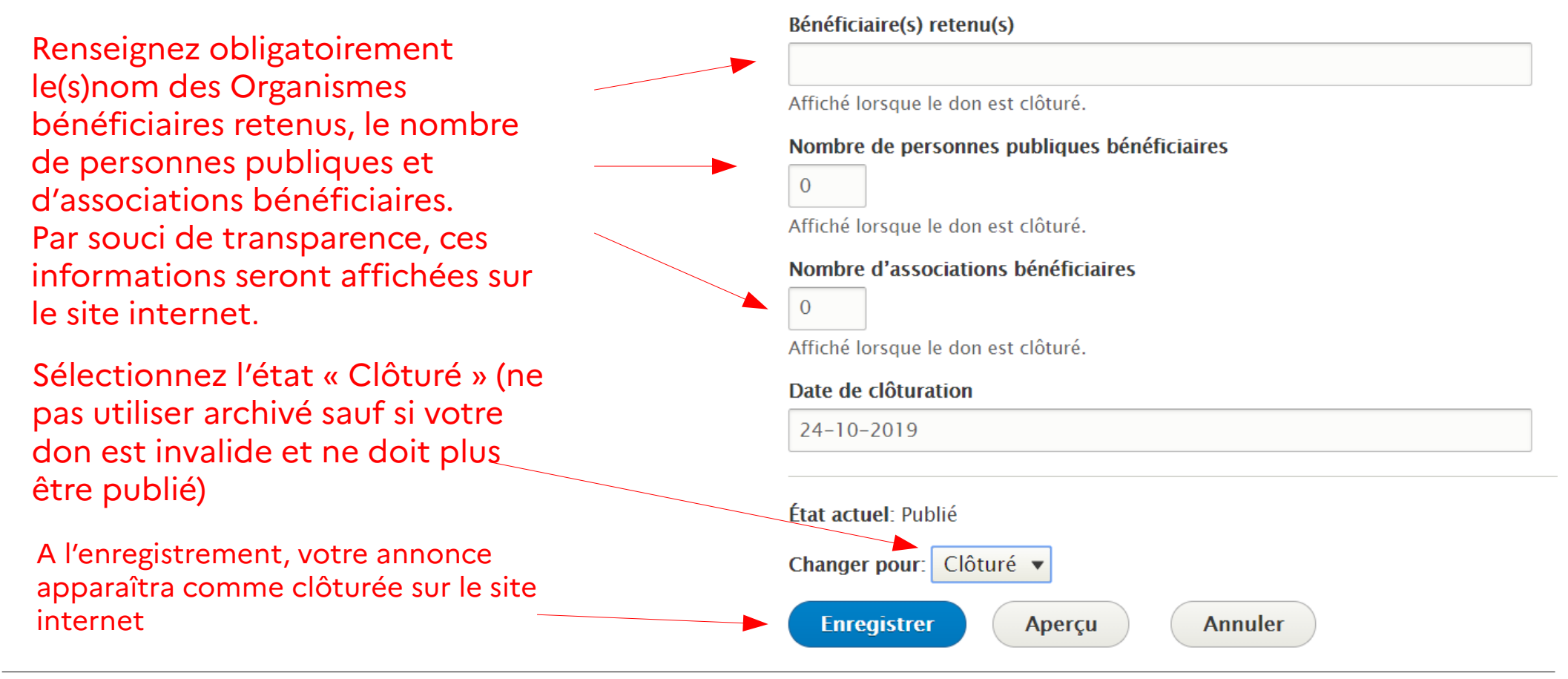

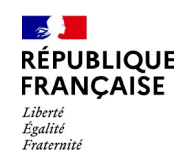

## **Dons clôturés**

Les dons clôturés sont affichés pendant une période de 6 mois après la date de clôture et donnent accès aux informations suivantes sur les bénéficiaires retenus :

- Noms des bénéficiaires retenus ;
- Nombre de personnes publiques bénéficiaires ;
- Nombre d'associations bénéficiaires.

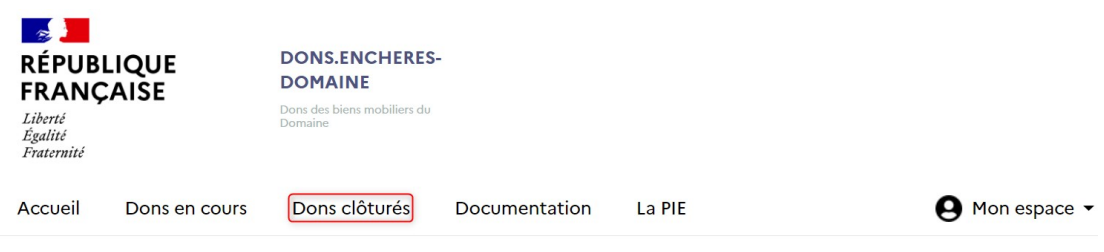

Accueil / Dons clôturés / guichet d'accueil

< guichet d'accueil Retou

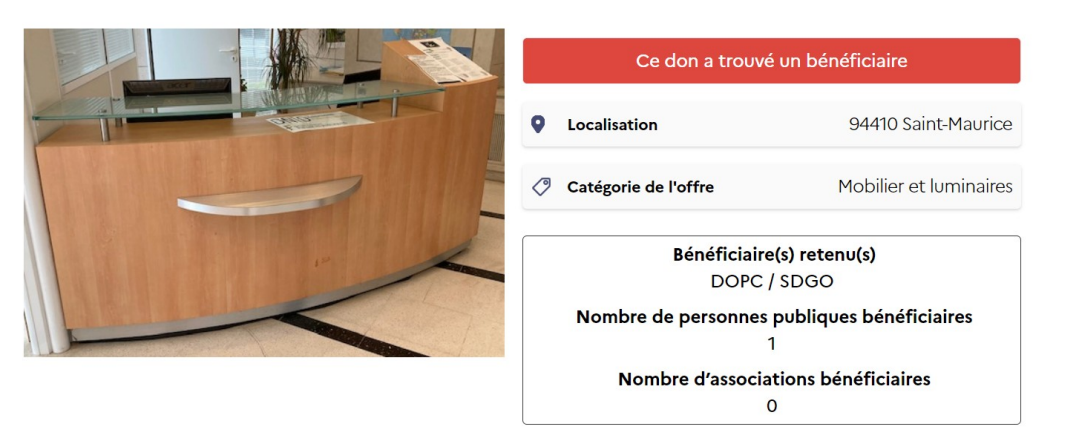

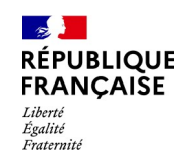

### **Tableau de bord**

Un tableau de bord a été créé pour offrir aux donneurs un suivi personnalisé de leurs dons au travers d'indicateurs.

Il est accessible par la bannière supérieure du site en cliquant sur case en haut à gauche puis > Tableau de bord.

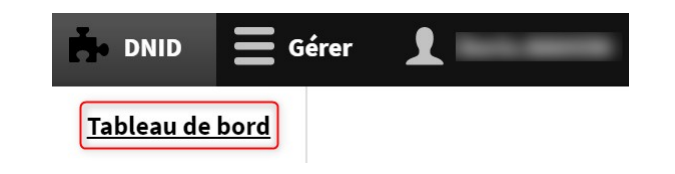

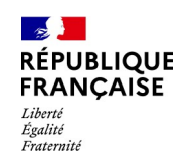

## **Tableau de bord**

**Nombre de dons proposés** : nombre de dons proposés par le donneur en attente de validation par la DNID

**Nombre de dons acceptés** : nombre de dons proposés par le donneur et validés par la DNID **Nombre de dons refusés** : nombre de dons proposés par le donneur et refusés par la DNID **Nombre de dons publiés** : nombre de dons du donneur publiés sur le site et nombre de dons arrivés à échéance et en attente de clôture

**Nombre de dons clôturés avec bénéficiaires** : nombre de dons publiés ayant trouvé un bénéficiaire et clôturé par le donneur

**Nombre de dons clôturés sans bénéficiaire :**  nombre de dons publiés n'ayant pas trouvé un bénéficiaire

**Nombre de dons archivés** : nombre de dons archivés automatiquement par le site (délai) ou archivés manuellement par le donneur (opération autorisée uniquement en cas d'erreur sur le don)

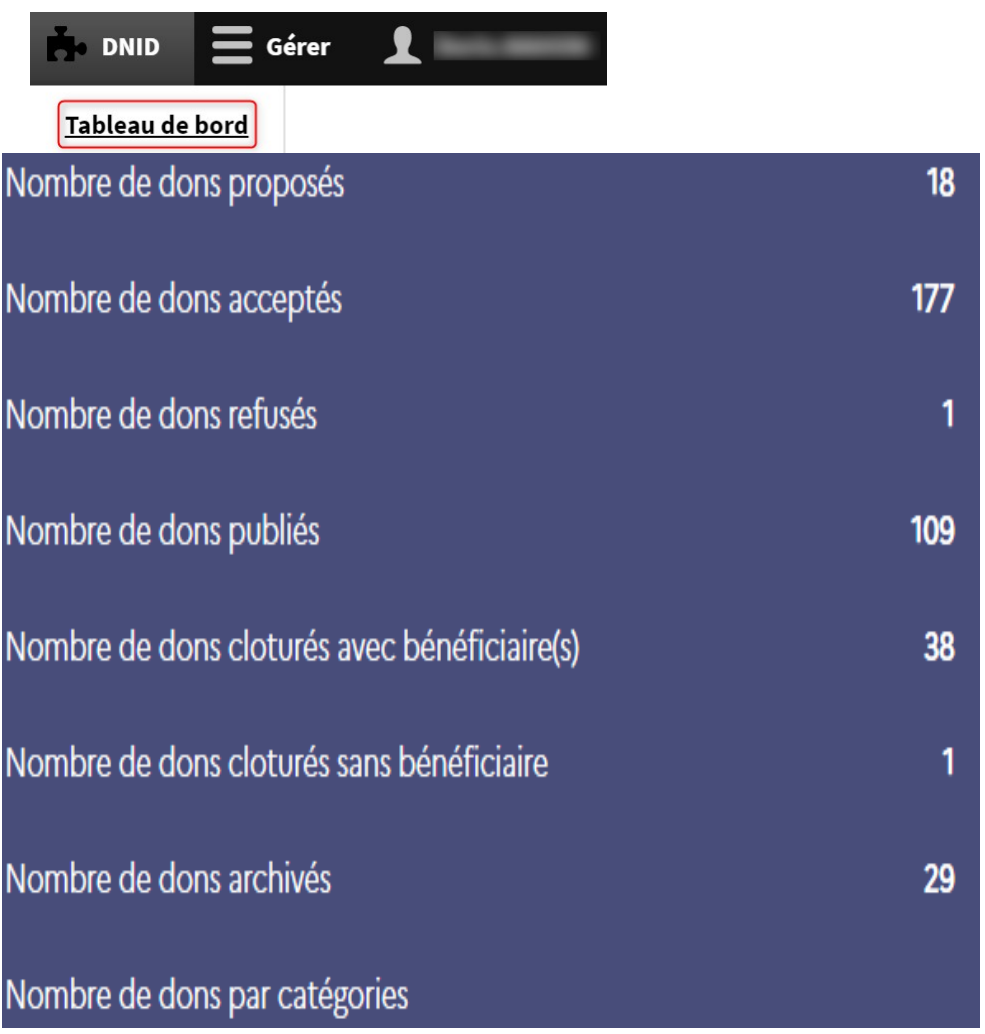

Nombre de dons par catégorie : nombre de dons publiés répartis selon la catégorie indiquée par le donneur

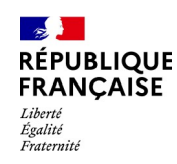

## **Tableau de bord**

**Nombre de biens** : agrégation du nombre de biens publiés par le donneur au titre de toutes les offres de dons du même donneur

**Nombre de personnes publiques bénéficiaires** : nombre de personnes publiques ayant bénéficié d'un don publié par le donneur

**Nombre d'associations bénéficiaires** : nombre d'associations ayant bénéficié d'un don publié par le donneur

**Nombre de dons arrivant à échéance dans 8 jours** : nombre de dons publiés par le donneur et dont l'offre expire dans 8 jours à l'instant T (le donneur peut prolonger l'offre)

**Nombre de dons arrivés à échéance et non clôturés** : nombre de dons publiés par le donneur et dont l'offre a expiré et non clôturés (le donneur doit soit prolonger l'offre soit clôturer l'offre- **attention, il ne faut pas l'archiver**).

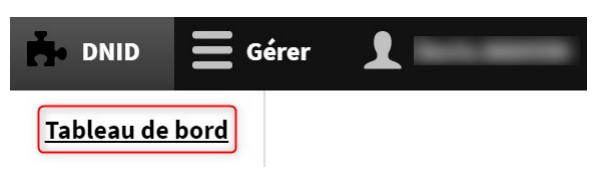

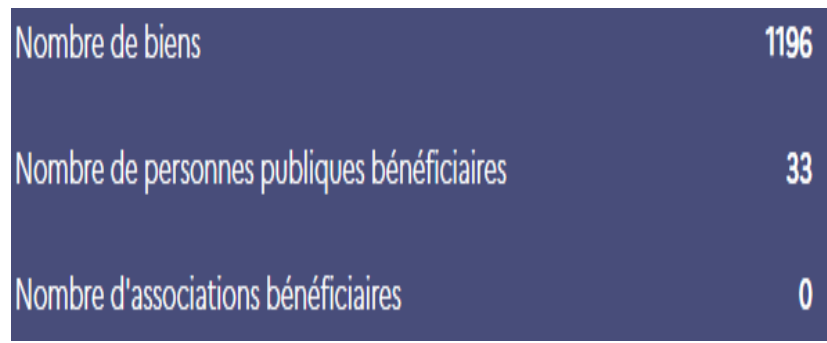

#### **QUALITÉS**

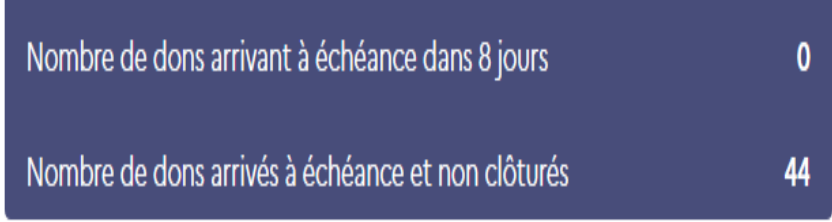